# Manuel d'utilisation

**Portail internet Cogé** 

**coge.edf-oa.fr**

**Manuel d'utilisation producteur C16OA**

Version 1.0 du 01/08/2023

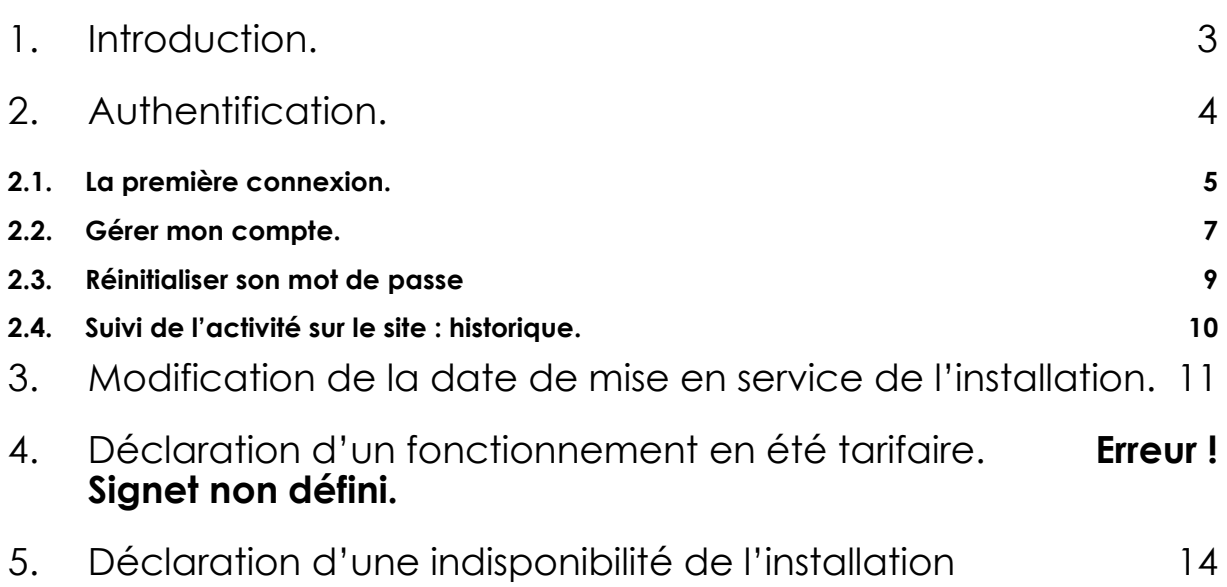

# <span id="page-2-0"></span>1. Introduction.

### **Généralités**

Le portail internet coge.edf-oa.fr est à destination des producteurs d'électricité à partir de cogénération gaz ayant contracté un contrat d'obligation d'achat avec EDF OA.

Les producteurs titulaires d'un contrat C16OA disposent des fonctionnalités suivantes :

- Modification de la mise en service de l'installation
- Déclaration de préavis de fonctionnements de l'installation en été tarifaire
- Déclaration d'indisponibilités de l'installation

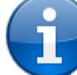

Cet outil permet de simplifier les démarches et la communication entre les producteurs et EDF OA.

Néanmoins, si l'utilisation de l'application s'avère complexe ou si une fonctionnalité vous semble anormale, n'hésitez pas à vous rapprocher de votre gestionnaire qui répondra à vos interrogations.

#### **Conditions d'utilisation**

Pour bénéficier de l'utilisation de ce site, vous devez remplir certaines conditions :

- Être titulaire d'un contrat de cogénération C16OA en vigueur ou d'un projet pour lequel la MES peut être déclarée
- ◼ Avoir fourni une adresse mail valide à **EDF-OA** dans la cadre de la préparation de votre contrat
- Être en accord avec les Conditions Générales d'Utilisation (CGU), disponibles sur le site.

# <span id="page-3-0"></span>2. Authentification.

La première page est celle contenant le formulaire d'authentification. Afin de s'identifier, il faut indiquer le numéro de contrat, qui servira d'identifiant unique et personnel (exemple : BOA0000001), et le mot de passe (dans le cas d'une première connexion, voir paragraphe 2.1).

Cette page offre également la possibilité de réinitialiser le mot de passe dans le cas où il aurait été oublié. Pour cela, cliquer sur le lien « Mot de passe oublié? ».

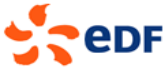

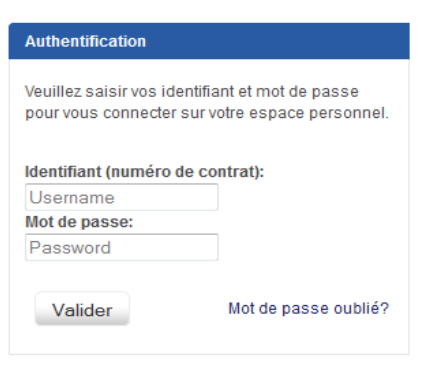

L'énergie est notre avenir, économisons la ! Notice légale | © EDF 2014

Afin de vous protéger contre les tentatives d'usurpation d'identité, il n'est pas possible de se connecter pendant une durée de 5 minutes après la saisie d'un mot de passe erroné 5 fois de suite.

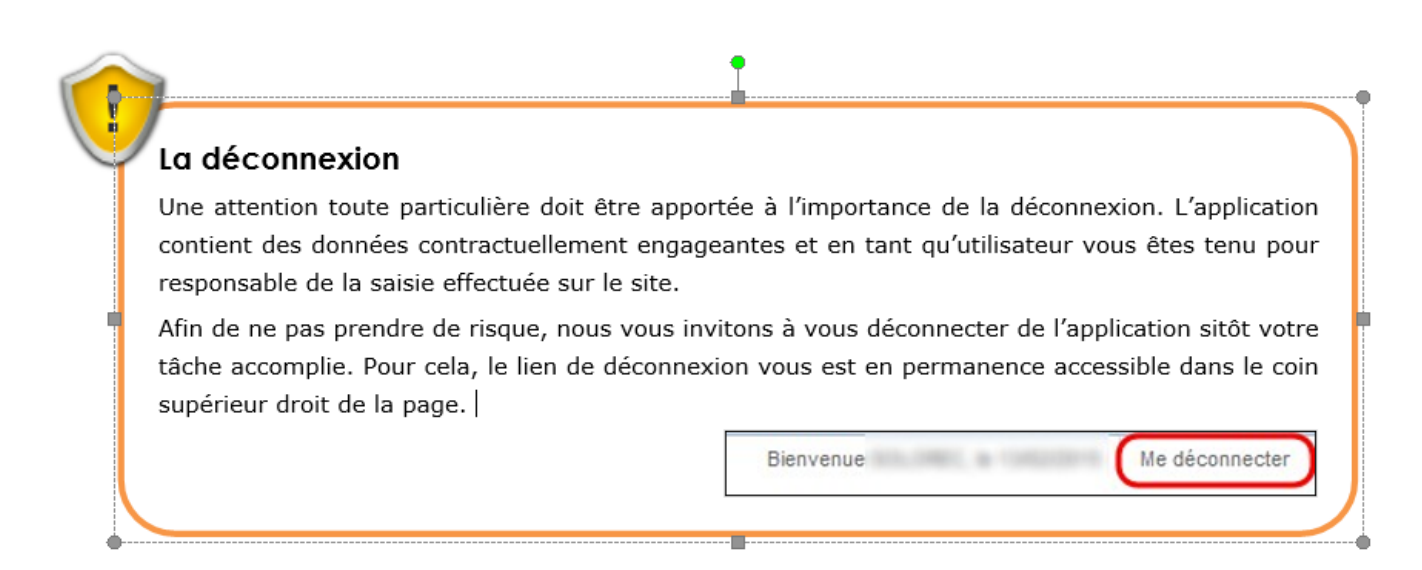

#### <span id="page-4-0"></span>**2.1- La première connexion.**

L'identifiant sera le numéro de contrat qui vous a été attribué (exemple : BOA0000001), accompagné d'un mot de passe temporaire qui aura été transmis par mail. Une fois identifié, vous serez redirigé vers une page permettant de choisir votre propre mot de passe.

#### **Le mot de passe**

Votre mot de passe est personnel et ne doit sous aucun prétexte ou aucune condition être fourni à un tiers.

#### **Exigence d'un mot de passe**

Votre mot de passe doit remplir quelques exigences suivantes afin d'être valide (et sécurisé) :

- Avoir 8 caractères au minimum.
- Être différent des 5 derniers mots de passe enregistrés.
- Posséder 3 classes de caractères parmi minuscules, majuscules, chiffres, caractères spéciaux. *(Exemple de caractères spéciaux: #\$-%&\*¿?+/ )*

Désormais, vous devez utiliser ce nouveau mot de passe pour vous identifier.

La page suivante vous permet de confirmer ou modifier le mail lié à votre compte. Ce mail servira à EDF OA pour vous contacter, vous tenir informé de l'activité réalisée sur le site à partir de votre compte et réinitialiser votre mot de passe en cas d'oubli

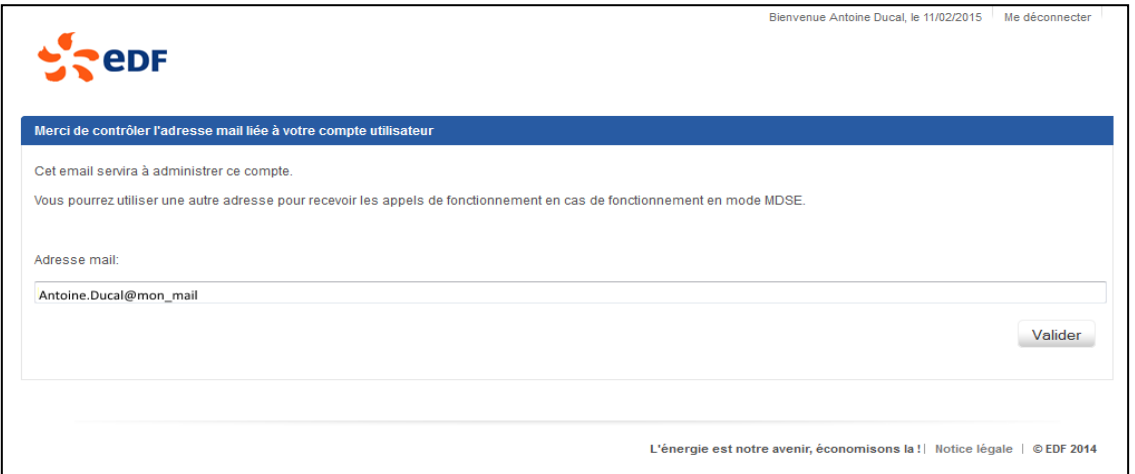

Par la suite, vous serez redirigé vers la page d'acceptation des Conditions Générales d'Utilisation (CGU). La validation de ces conditions est un pré requis pour utiliser ce site.

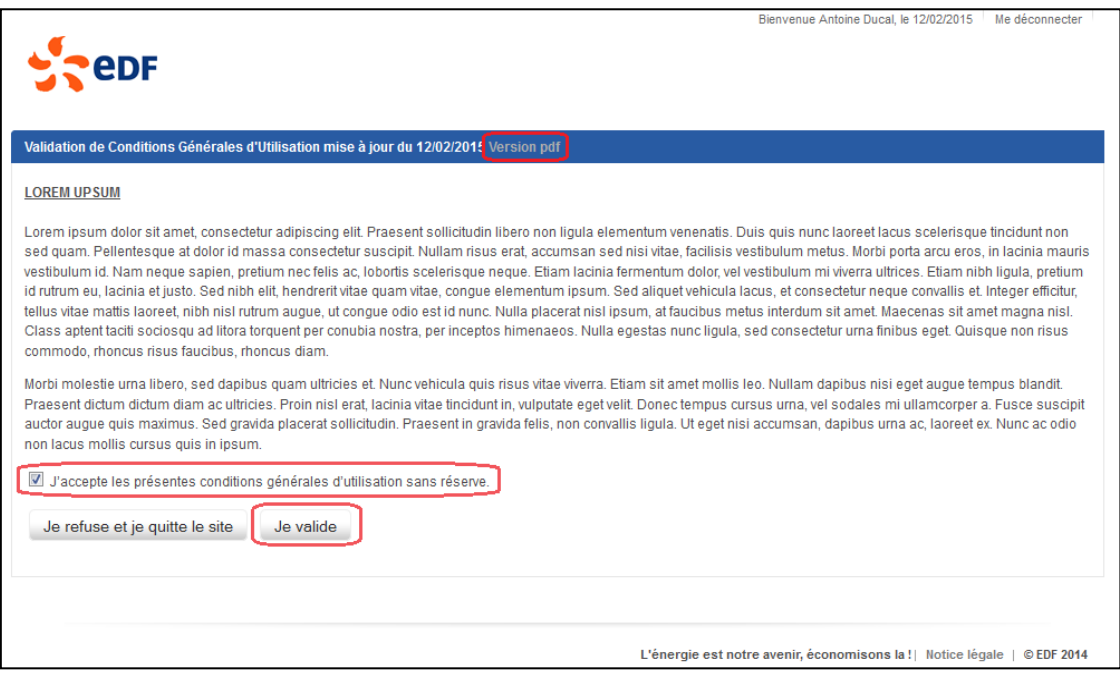

Pour accepter les CGU, il faut cocher la case « *J'accepte les présentes conditions générales d'utilisation sans réserve* », puis cliquer sur le bouton « *Je valide* ». Un lien situé dans le titre permet de télécharger les CGU au format « *PDF »*.

**Vous pouvez alors accéder aux fonctionnalités du site.**

## <span id="page-6-0"></span>**2.2 - Gérer mon compte.**

L'application conserve un certain nombre de données personnelles permettant à **EDF-OA** de contacter le producteur en cas de besoin. Le détail de ces informations se trouve dans l'onglet « **MON COMPTE** ».

Il est possible depuis cet onglet de consulter, et modifier ces données mais également changer son mot de passe.

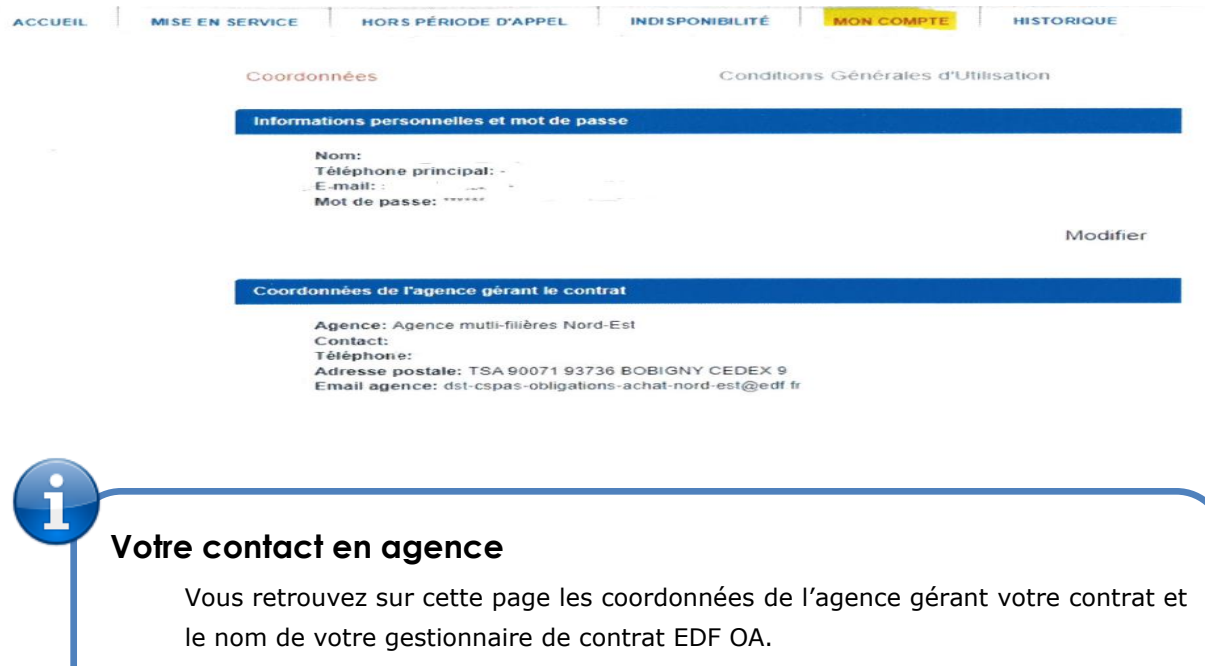

En cas de question ou besoin de précision, il sera votre interlocuteur privilégié, tant sur l'utilisation du portail que sur la relation contractuelle.

Pour modifier vos coordonnées ou votre mot de passe, il faut cliquer sur le bouton

« *Modifier* ». La page suivante apparaît.

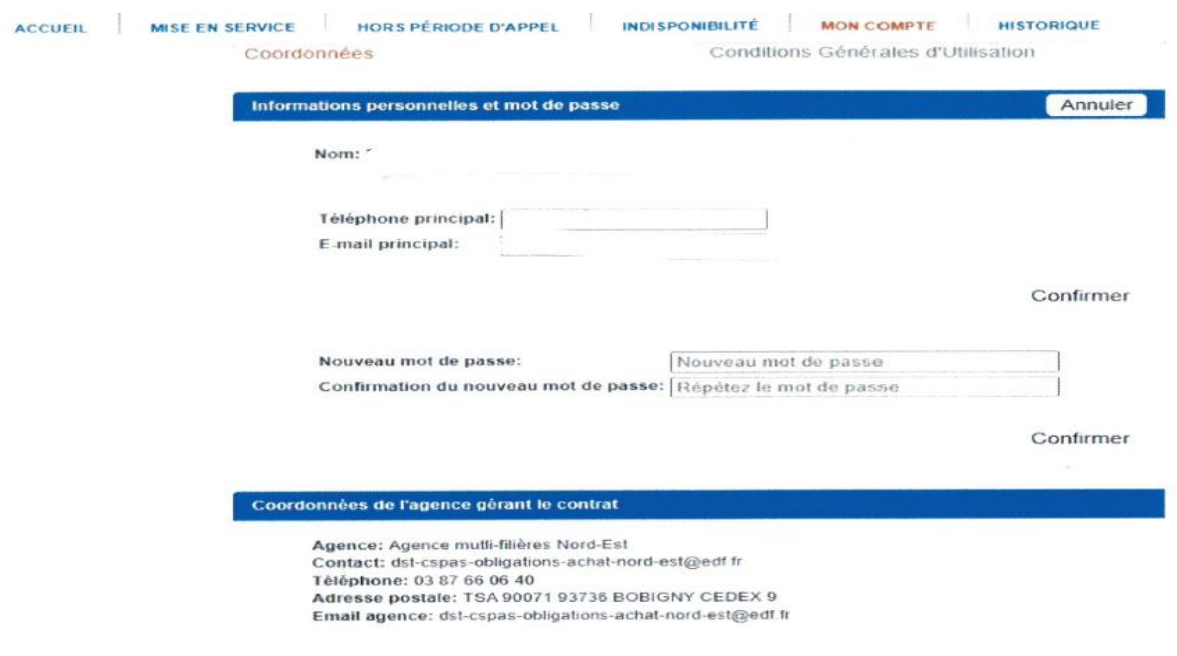

- Pour modifier votre numéro de téléphone et votre mail, il faut les modifier dans les cases correspondantes puis cliquer sur « *Confirmer* » (2).
- Dans le cas d'un changement de mot de passe, il faut établir le même geste en renseignant le mot de passe et sa confirmation avant de cliquer sur le bouton « *Confirmer* » (3).
- Pour revenir à l'écran précédent sans prendre en compte les modifications apportées, cliquer sur « *Annuler* » (1).

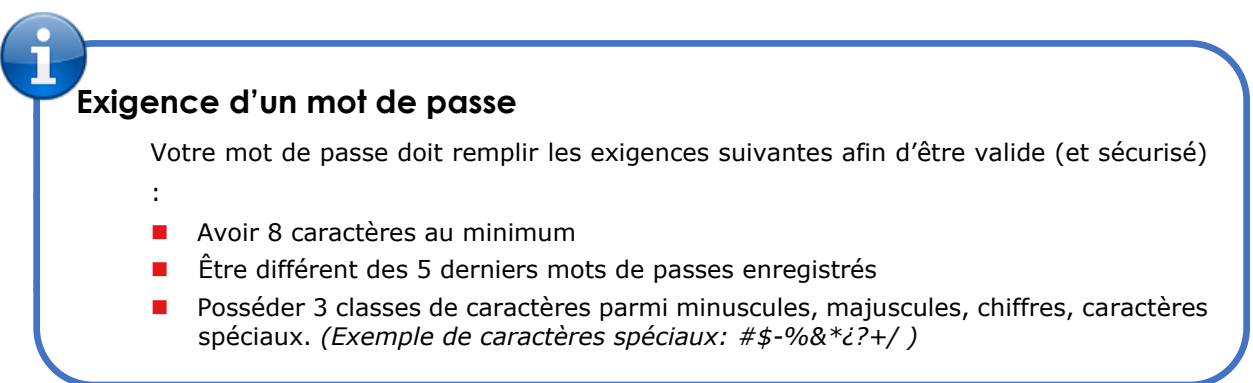

Dans l'onglet « **MON COMPTE** », possibilité de consulter les Conditions Générales d'Utilisation (CGU), les actuelles, et les précédentes, en cliquant sur l'onglet « **Conditions Générales d'Utilisation** ». Pour télécharger les CGU antérieures, cliquez dans les liens Historiques de CGU en bas de la page.

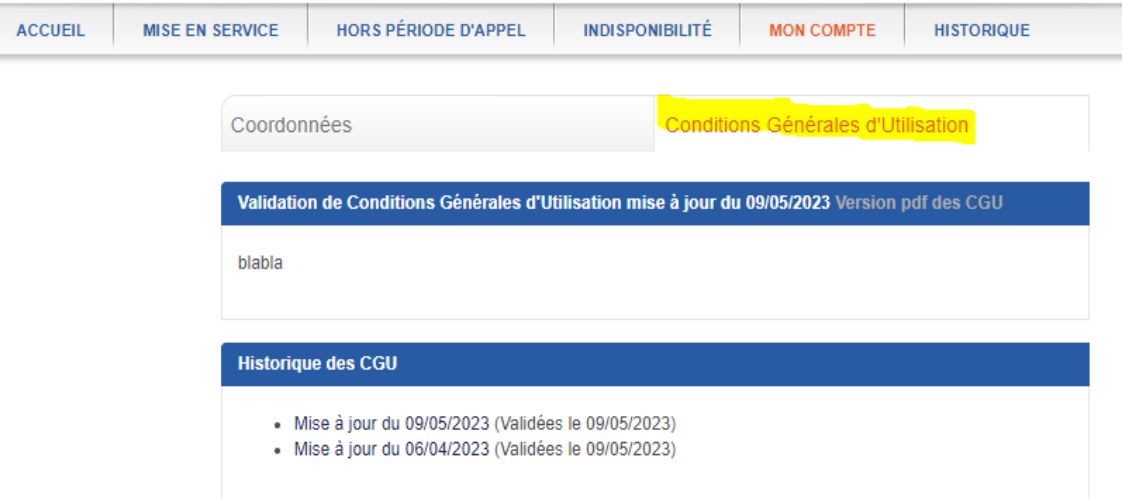

#### <span id="page-8-0"></span>**2.3- Réinitialiser son mot de passe**

En cas de perte du mot de passe, possibilité d'obtenir un nouveau mot de passe temporaire via l'application, il suffit de cliquer sur le lien « *Mot de passe oublié*? » présent sur la page d'authentification.

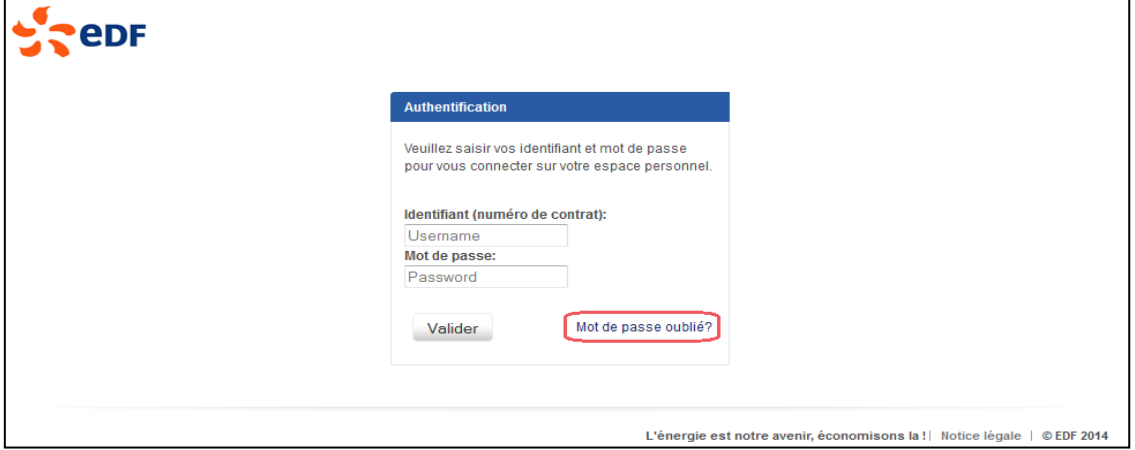

Vous devez alors remplir un formulaire afin de réinitialiser votre mot de passe. Les informations requises sont les suivantes :

- Votre identifiant (numéro de contrat EDF)
- Votre mail renseigné dans la partie « mon compte »
- La saisie d'un texte déformé (texte qui ne pourra pas être saisi par un robot)

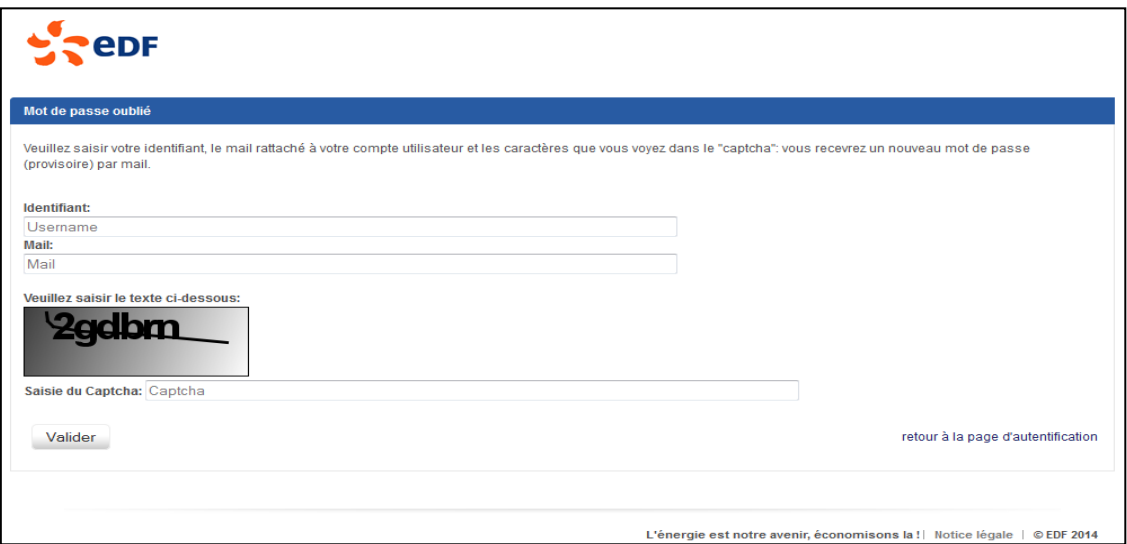

Si les informations saisies sont correctes un nouveau mot de passe temporaire est généré et vous est envoyé.

#### **La réinitialisation du mot de passe**

Avec cette procédure, un mot de passe temporaire vous est transmis par mail. Par mesure de sécurité, veillez à vous connecter rapidement avec le mot de passe temporaire et choisir votre nouveau mot de passe.

## <span id="page-9-0"></span>**2.4- Suivi de l'activité sur le site : historique.**

Chaque saisie réalisée sur le site est mémorisée et la liste de l'activité peut être consultée au sein de l'onglet « **HISTORIQUE** » dans le menu.

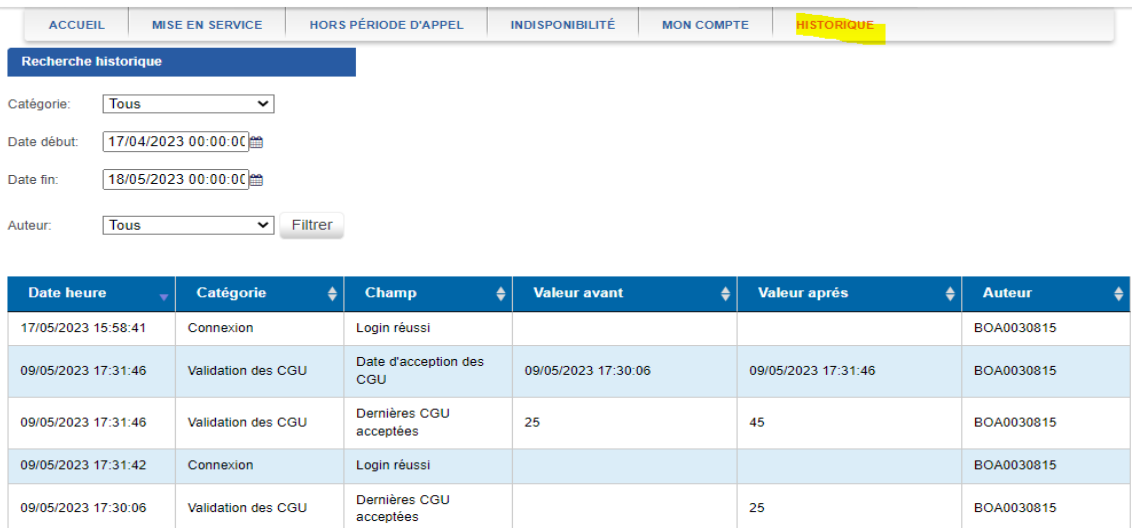

Il vous est également possible de filtrer ou trier les lignes de la liste d'actions.

#### **Mails de résumé de l'activité**

En complément de cette page d'historique, des mails reprenant l'activité et les saisies importantes réalisées seront envoyés. La fréquence de ces notifications est quotidienne en cas de saisie effectuée.

L'adresse mail utilisée est celle définie dans l'onglet « **MON COMPTE** ».

## <span id="page-10-0"></span>3. Modification de la date de mise en service de l'installation.

L'onglet de mise en service (MES) affiche la date de prise d'effet notifiée du contrat que vous avez notifiée à EDF OA.

Cette date peut être reportée une seule fois, au plus tard 48h avant la date projetée initiale. La nouvelle date projetée de prise d'effet peut être saisie dans cet onglet, en respectant un préavis de 15 jours.

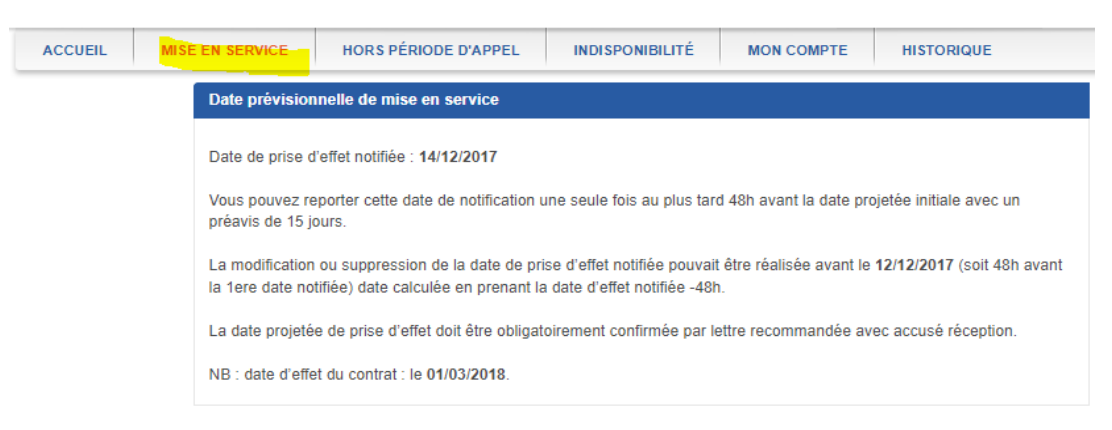

Après votre saisie de la date et votre confirmation, le premier hiver est créé et accessible à la saisie. Les onglets, « **HORS PERIODE D'APPEL** » et « **INDISPONIBILITE** » deviennent accessibles.

<span id="page-11-0"></span>L'onglet « **HORS PÉRIODE D'APPEL** » permet de déclarer un fonctionnement de l'installation en été tarifaire. Vous pouvez aussi consulter les déclarations passées, en cours et à venir.

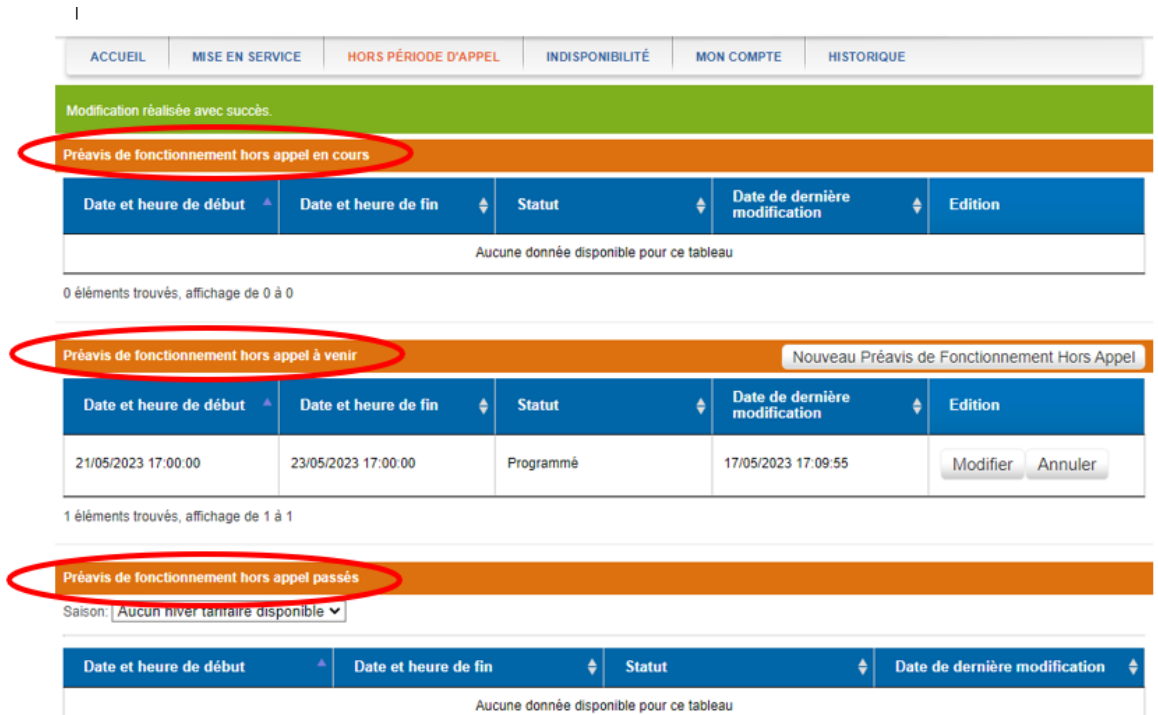

#### **Déclaration d'une période de fonctionnement en été tarifaire**

La déclaration d'une nouvelle période de préavis de fonctionnement hors appel peut être réalisée via le bouton « **Nouveau Préavis de Fonctionnement Hors Appel** ». Cette nouvelle période peut être déclarée en sélectionnant les jours et heures de démarrage et de fin de la période.

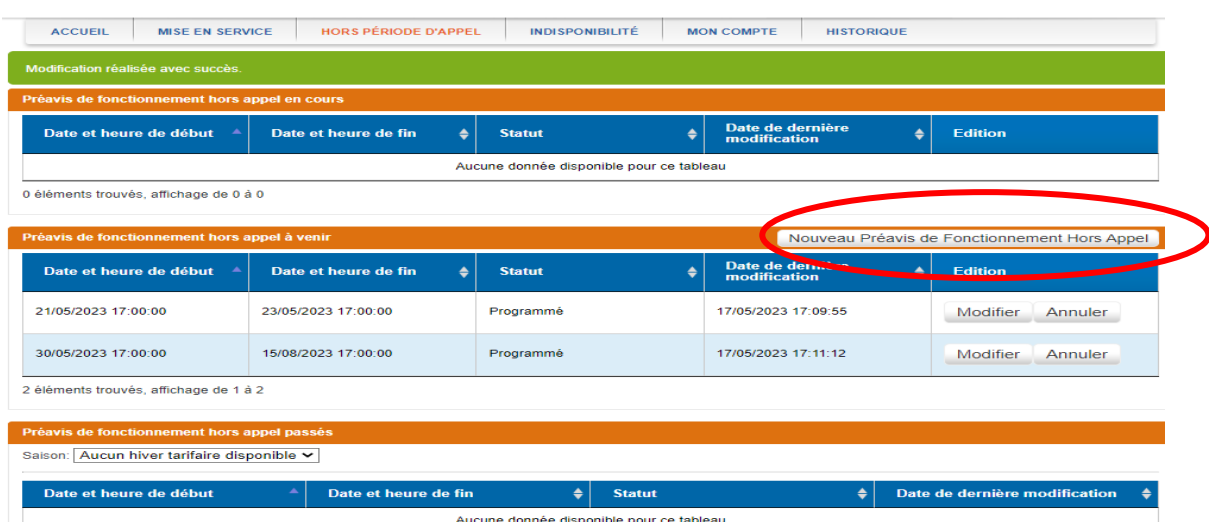

Il est possible de modifier les dates d'un préavis à venir.

L'annulation d'un préavis déplace ce dernier dans la section des préavis de fonctionnement passés.

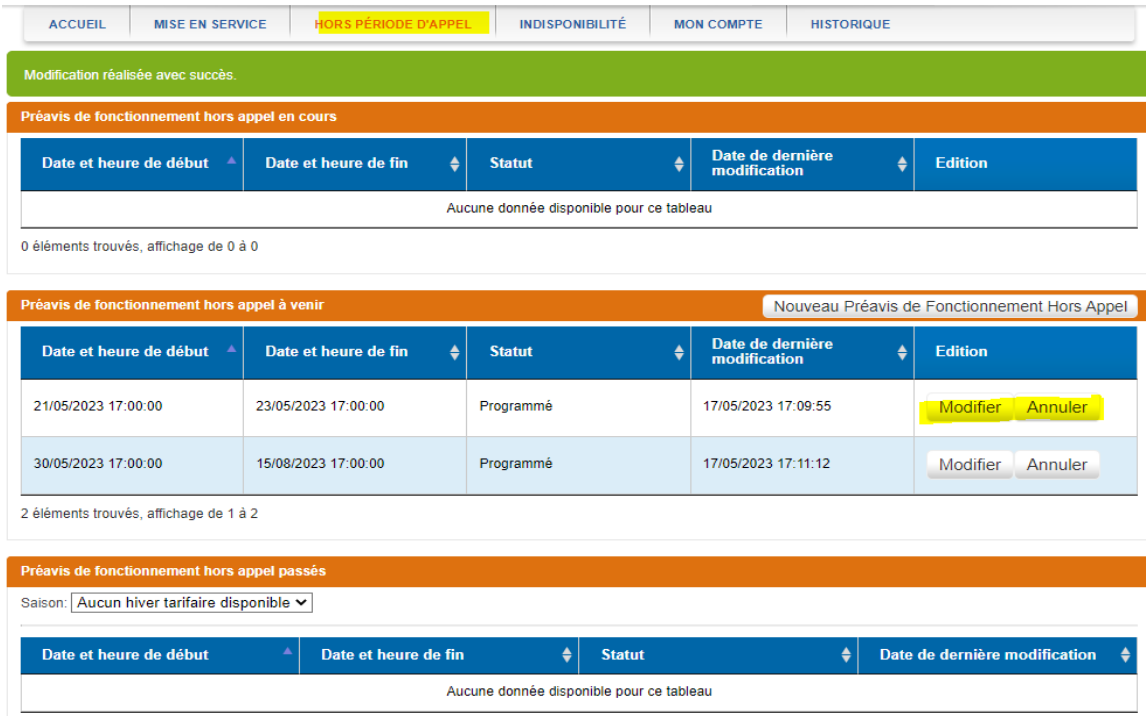

#### **Règles de déclaration:**

.

Le début de la période de fonctionnement hors appel ne peut être antérieur à la date de saisie **augmentée de 48h.**

Les périodes de fonctionnement doivent être saisies à pas horaire. Et il n'est pas possible de saisir une période chevauchant une période de fonctionnement déjà déclarée.

# 5. Déclaration d'une indisponibilité de l'installation.

L'onglet « **INDISPONIBILITÉ** » permet de déclarer une interruption de fonctionnement de l'installation sur une période à définir. Il permet également de consulter les indisponibilités déclarées dans le passé ou le futur.

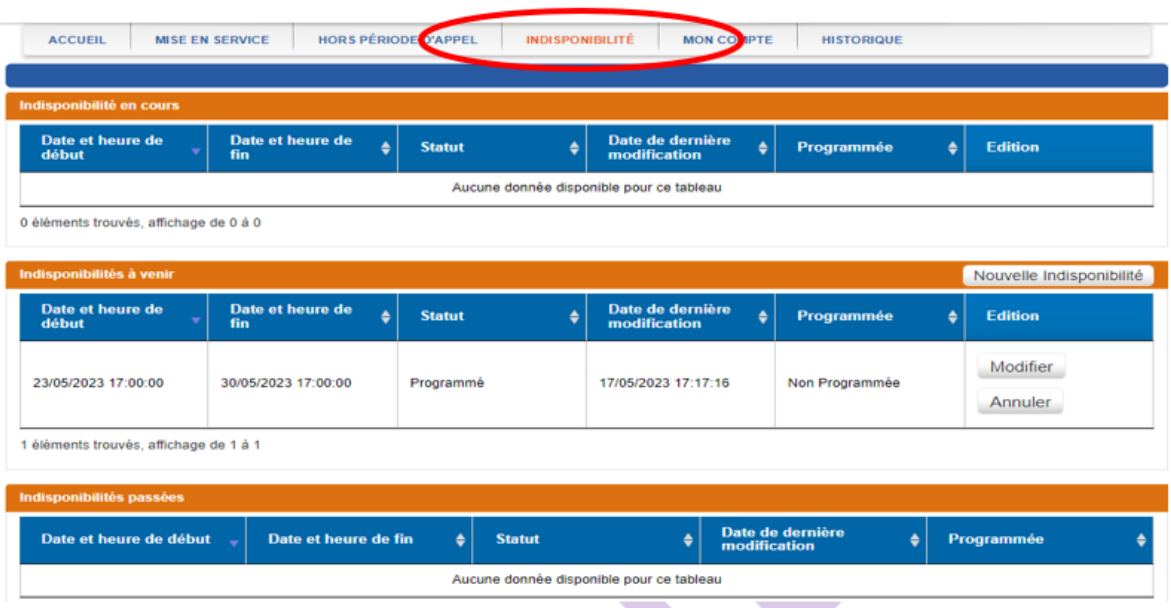

Pour déclarer une période d'indisponibilité, vous devez sélectionner les jours et heures de début et de fin de la période. L'indisponibilité est saisie au pas horaire.

Une indisponibilité ne peut pas être saisie sur une période passée.

L'annulation d'une indisponibilité déplace cette dernière au sein des déclarations passées.

بالمستدر المدا